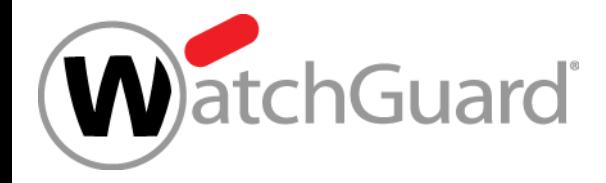

# **What's New in Fireware v12.1.1**

Copyright ©2018 WatchGuard Technologies, Inc. All Rights Reserved **WatchGuard Training**

# **What's New in Fireware v12.1.1**

- DNSWatch
- **New Dynamic DNS Providers**
- **Firebox Wireless Enhancements**
- **Networking Enhancements** 
	- USB Modem Support
	- Hot Plug Modem Support
	- DHCP Server Gateway Enhancements
	- VLAN Traffic Setting Enhancements

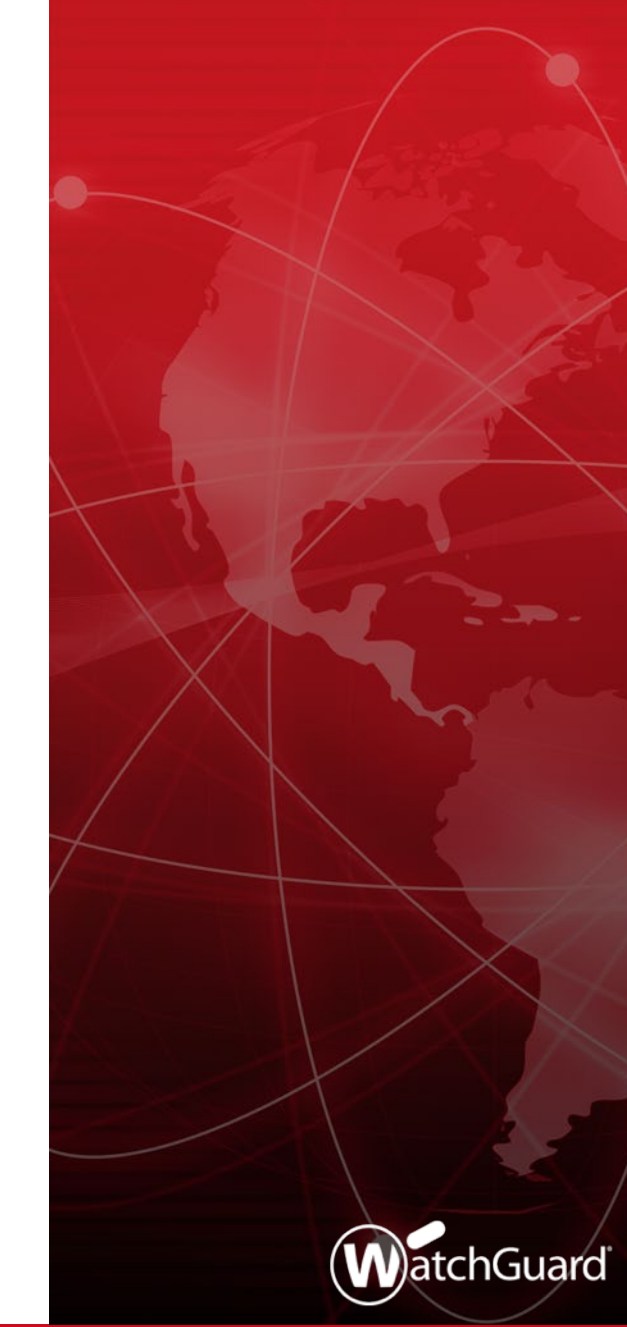

## **What's New in Fireware v12.1.1**

- BOVPN over TLS Support for WatchGuard System Manager and Policy Manager
- Content inspection settings moved from HTTPS proxy actions to TLS profiles

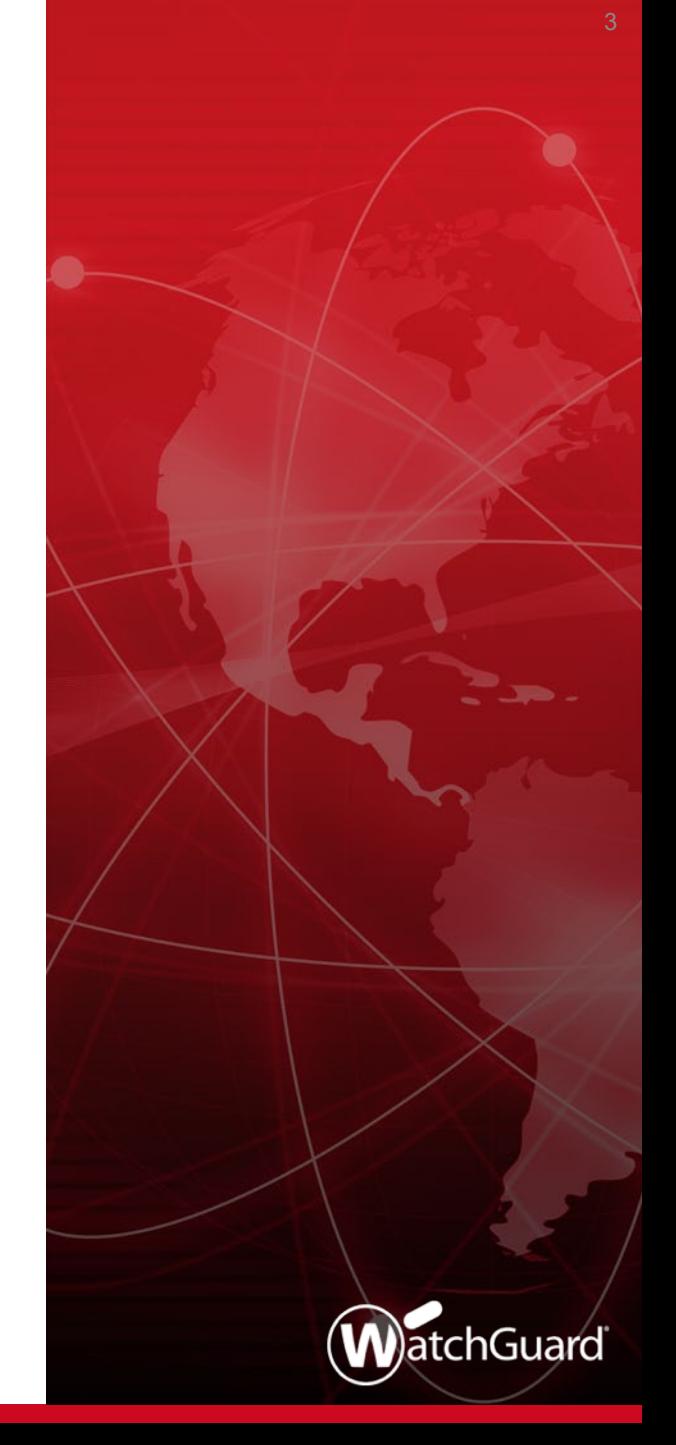

# **New DNSWatch Service**

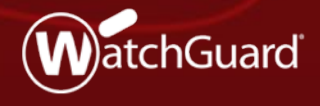

Copyright ©2018 WatchGuard Technologies, Inc. All Rights Reserved **WatchGuard Training**

### **DNSWatch Threat Intelligence**

- WatchGuard uses a complex set of heuristics to identify malicious certificates and websites
- DNSWatch polls threat intelligence sources daily to identify new malicious domains and update the Domain Feeds
- **DNSWatch users can also share domains they manually add** to the DNSWatch Blacklist with WatchGuard to help improve DNSWatch for all users

### **DNSWatch and the Firebox**

- When the Firebox receives a DNS query from a host on a protected network, it forwards the request to DNSWatch
- DNSWatch evaluates whether the domain is a known threat
	- If the domain is not a known threat:
		- DNSWatch resolves the DNS query to the destination
	- If the domain is a known threat:
		- DNSWatch resolves the domain to the IP address of the DNSWatch Blackhole Server
		- The DNSWatch Blackhole Server attempts to gather more information about the threat from the host endpoint
		- For HTTP and HTTPS requests, the DNSWatch Blackhole Server displays a customizable deny page to the user

# **DNSWatch Deny Page**

- When an HTTP connection is blocked, a customizable deny page appears to the user
- The Deny Page includes a short training exercise about how to recognize phishing attacks

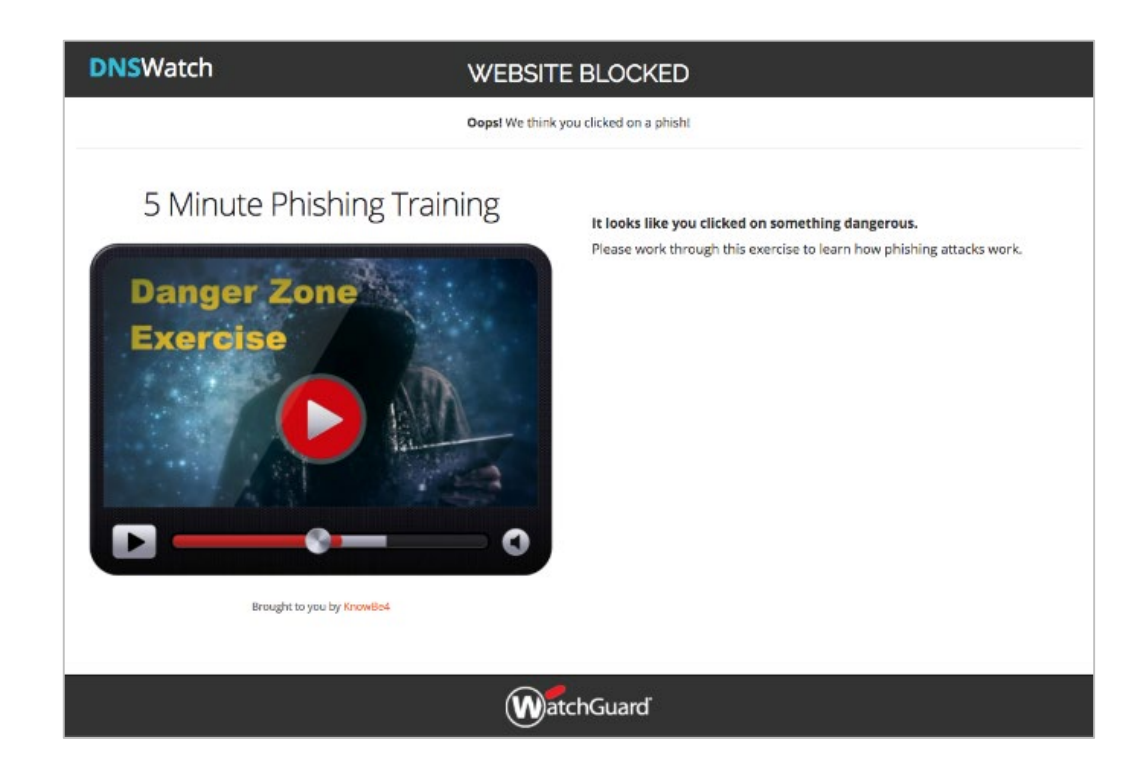

**WatchGuard Training**

# **DNSWatch Deny Page**

- For a denied HTTPS connection, an invalid certificate notice appears first
- **The Deny Page appears only if the user continues to the site**

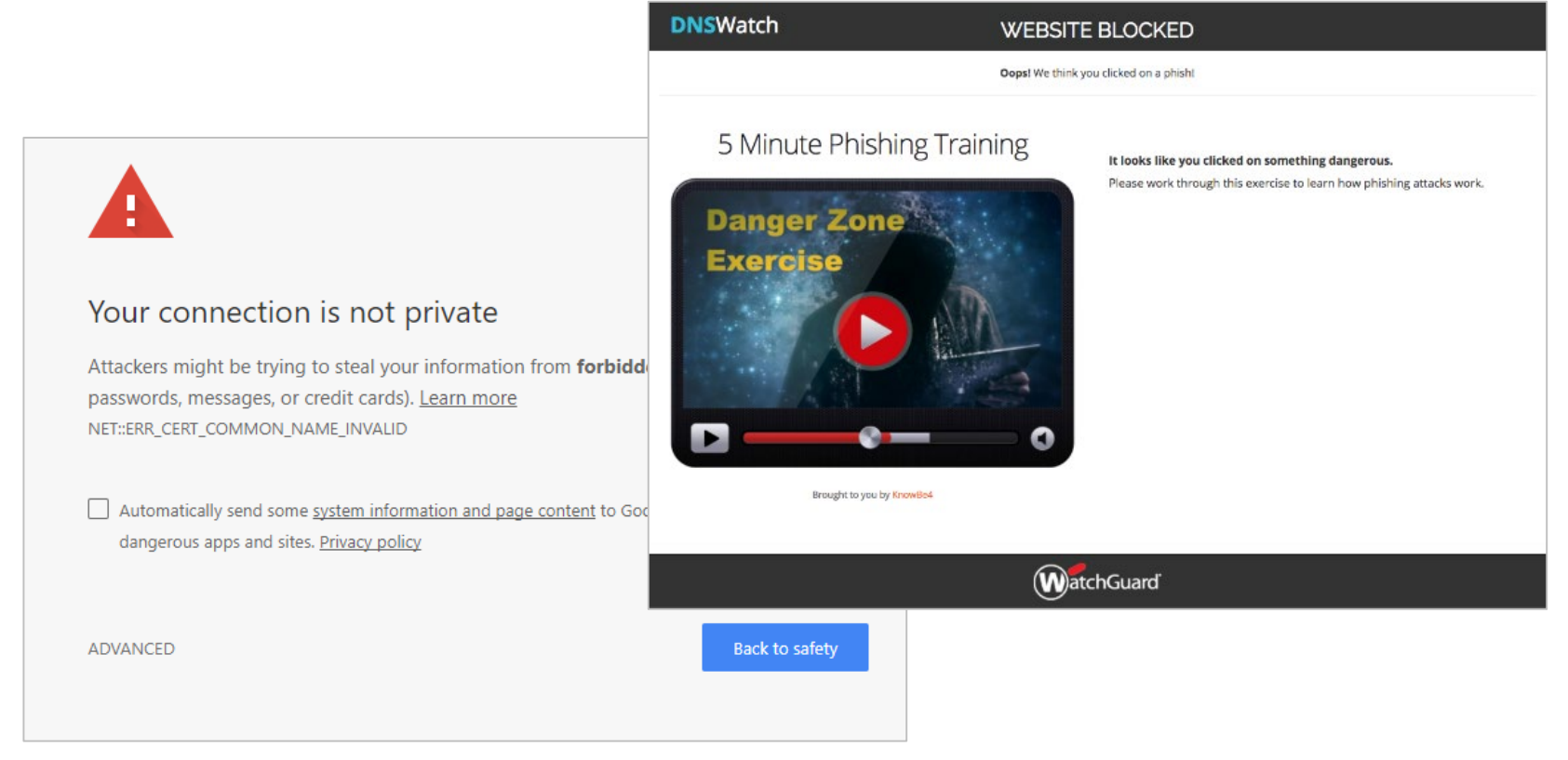

#### **WatchGuard Training**

### **DNSWatch Email Alerts**

 When DNSWatch denies a connection, DNSWatch sends an email alert to account administrators, with a link to alert details

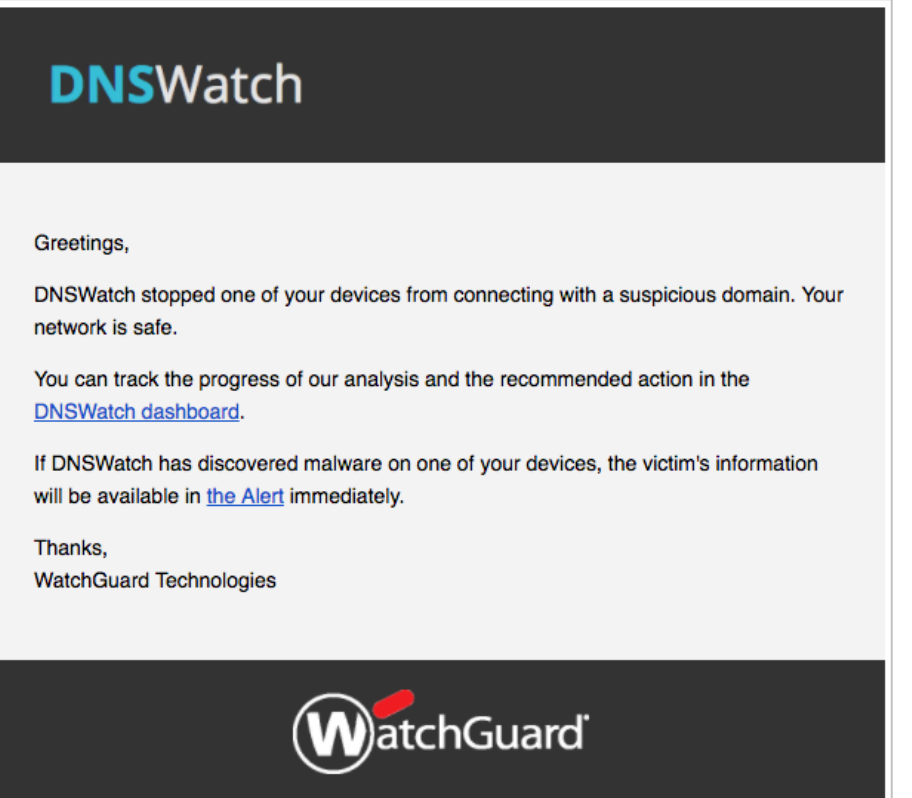

### **Manage DNSWatch**

- After you activate DNSWatch for a Firebox in your account, you can connect to DNSWatch in the WatchGuard Portal
- In the WatchGuard Support Center, select My WatchGuard > **Manage DNSWatch**

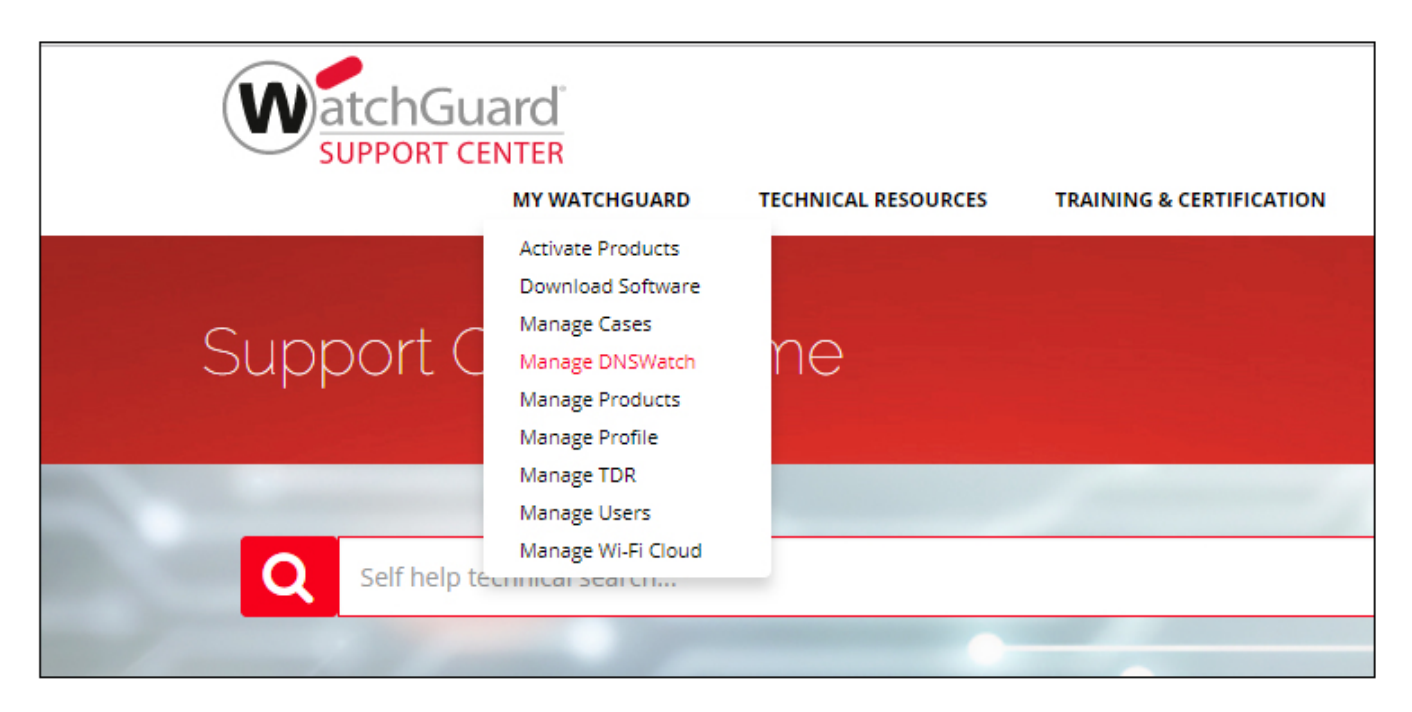

### **DNSWatch Dashboard**

- The DNSWatch Dashboard provides:
	- DNS traffic data
	- Top domain requests
	- Top network requests
	- Monthly alert summary

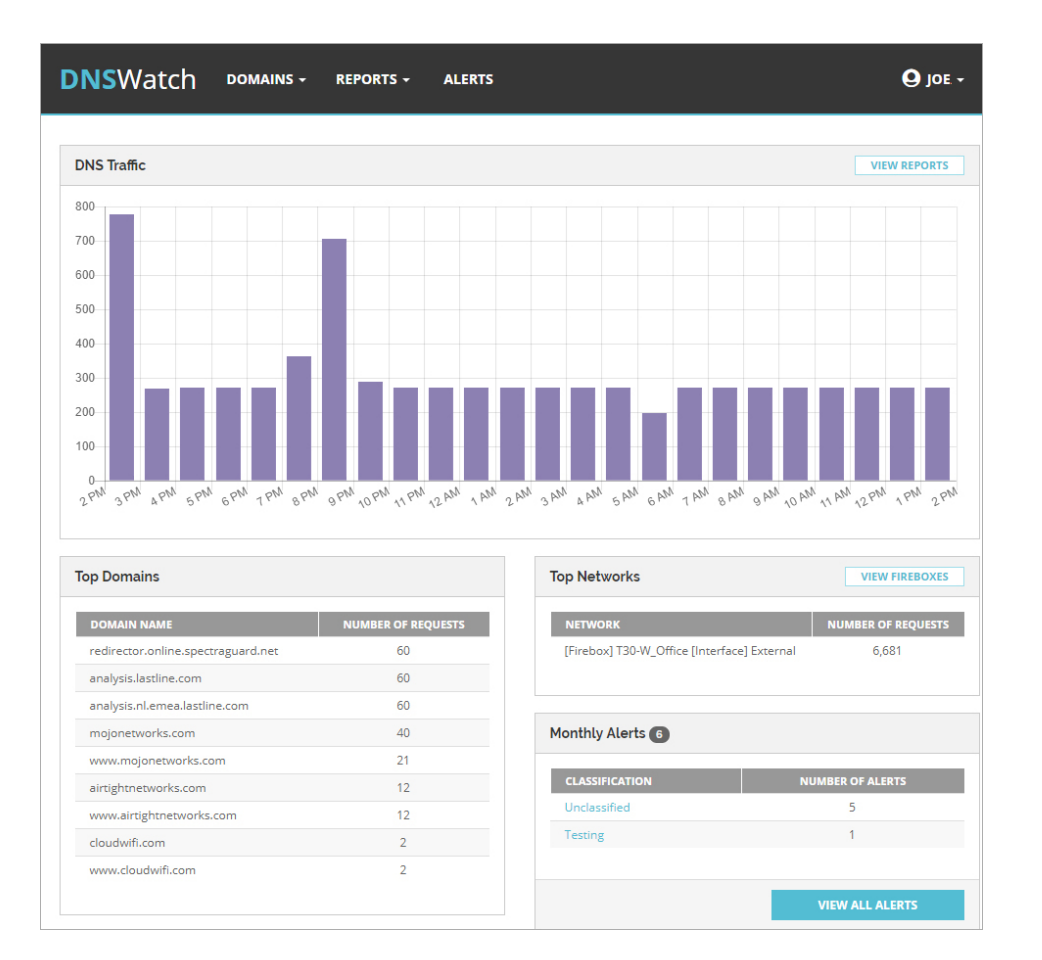

### **DNSWatch Protected Fireboxes**

- To see a list of your protected Fireboxes:
	- 1. Click your user name and select **Settings**
	- 2. Select **Protected Fireboxes**

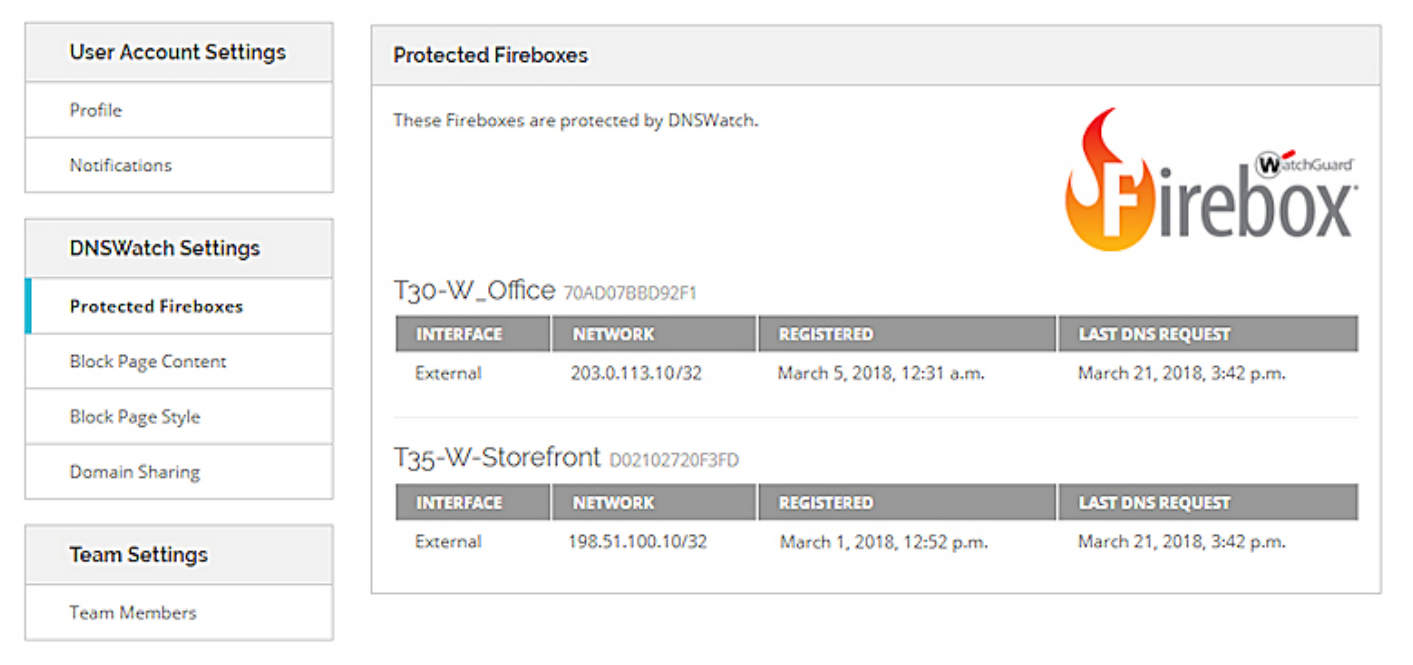

### **Learn More**

- For information about how to get started with DNSWatch and to get more information about the service, see:
	- **Get Started with DNSWatch (download from Centercode)**
	- **[Introduction to DNSWatch](https://www.watchguard.com/help/docs/fireware/12/en-US/DNSWatch_Intro.pptx)**

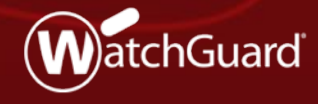

Copyright ©2018 WatchGuard Technologies, Inc. All Rights Reserved **WatchGuard Training**

- **Fireware now supports multiple dynamic** DNS vendors
- With more dynamic DNS vendors in the market, WatchGuard can now provide several dynamic DNS options as part of our commitment to consumer choice

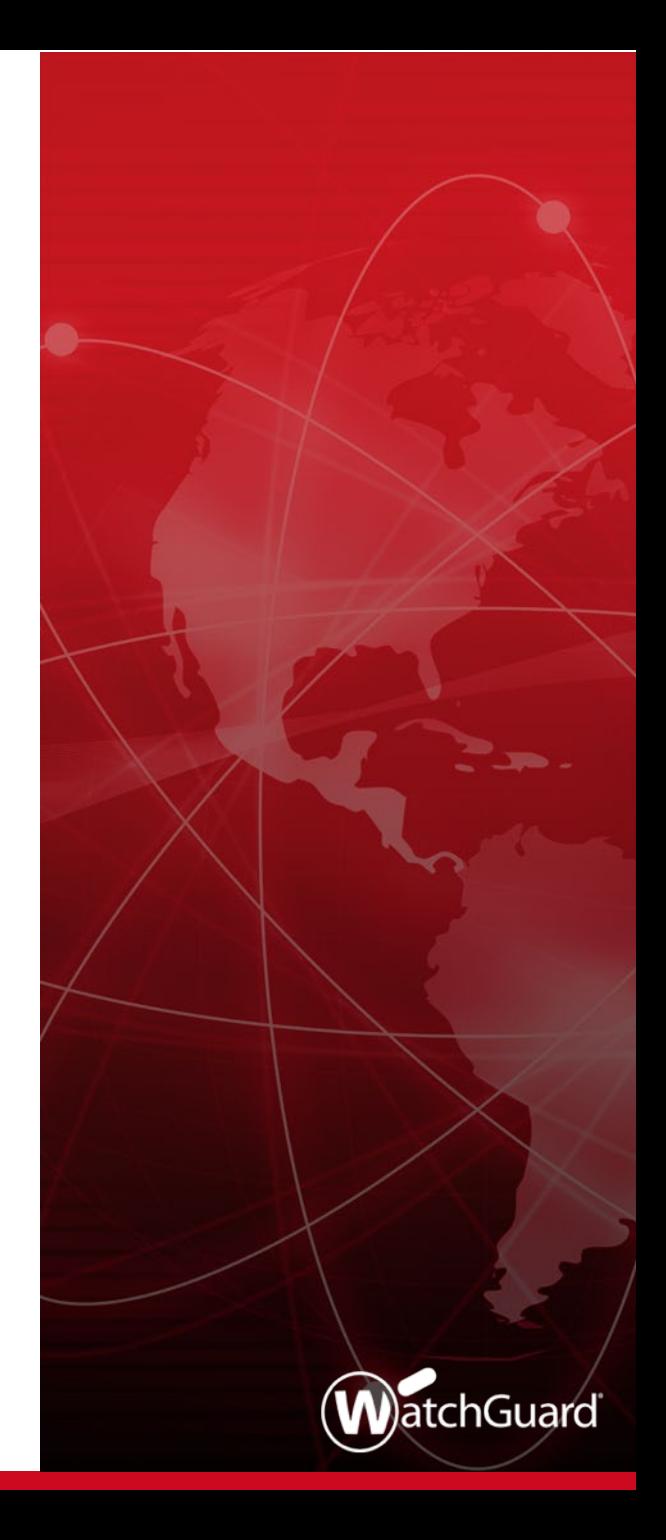

- **Fireware supports these free dynamic DNS providers:** 
	- No-IP
	- Dynu
	- DNSdynamic
	- Afraid.org
	- Duck DNS
- **Fireware continues to support Dyn, a dynamic DNS provider** with tiered pricing

■ Fireware Web UI

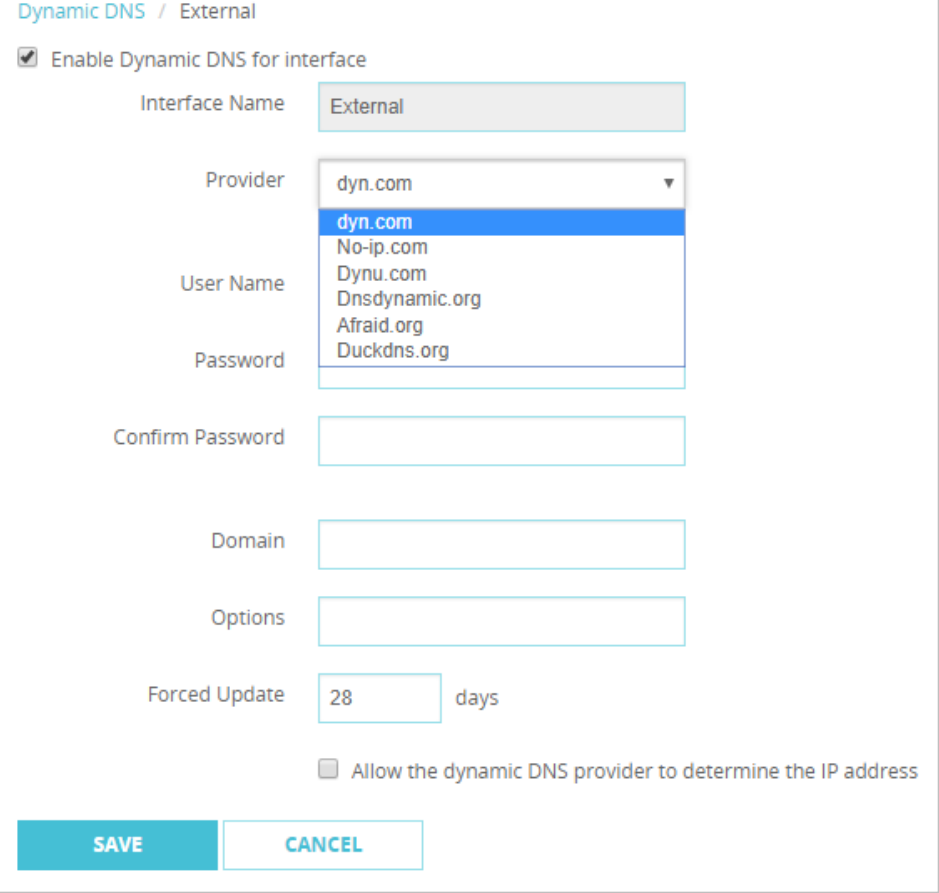

■ Policy Manager

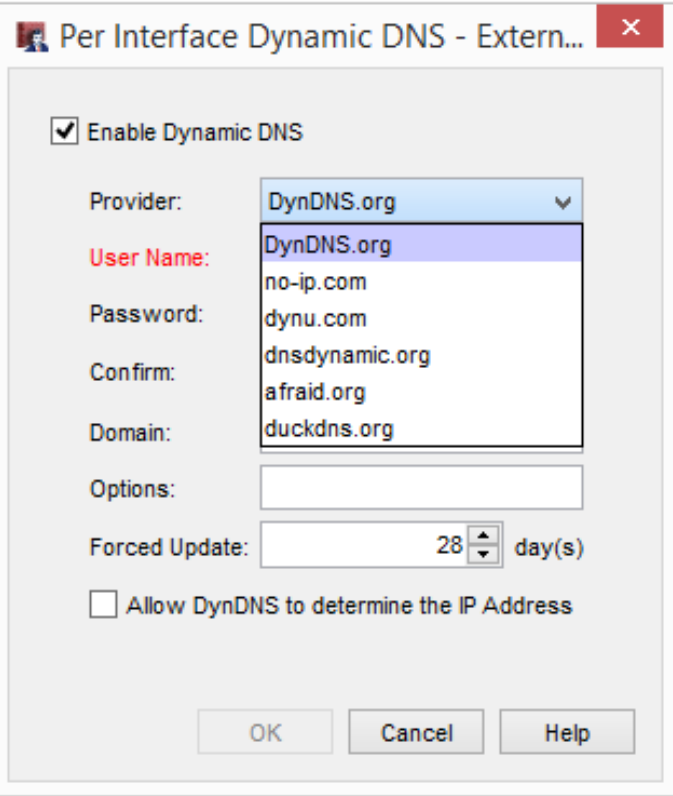

- The configuration process for Duck DNS is different from other providers
- **F** You must log in to the Duck DNS website with a social network account or Google account
- To configure Duck DNS as a provider, you must specify a token for authentication instead of a user name and password

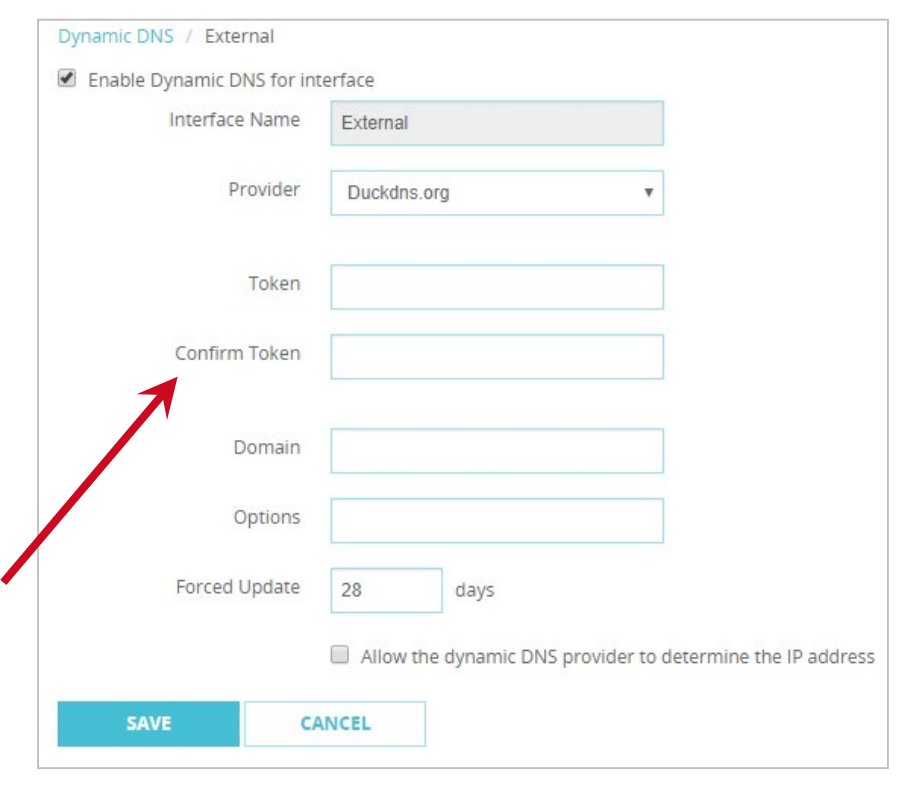

# **Firebox Wireless Enhancements**

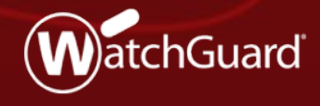

Copyright ©2018 WatchGuard Technologies, Inc. All Rights Reserved **WatchGuard Training**

### **Firebox Wireless Enhancements**

- You can now disconnect wireless clients from a Firebox from the **System Status > Wireless Statistics** page
- When you disable the wireless interfaces on a Firebox, the configuration of your interfaces is now preserved if you enable the wireless interfaces again
- You can no longer save a Firebox configuration if the insecure WEP shared key encryption mode is selected for wireless security on an SSID

# **Networking Enhancements**

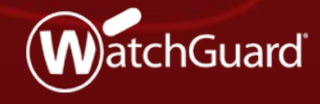

Copyright ©2018 WatchGuard Technologies, Inc. All Rights Reserved **WatchGuard Training**

## **USB Modem Support**

**Fireware now supports the Verizon Global Modem USB730L** (Vendor ID 0x1410, Product ID 0x9032)

## **Hot Plug Modem Support**

- You can now hot plug USB modems into the Firebox
- The modem operates and does not require you to reboot the Firebox when:
	- You plug in a new modem
	- You unplug a modem and plug it in again
	- The modem unexpectedly disconnects and reconnects to the Firebox
- If you unplug a modem and plug in a new modem that is a different model, you must update the modem configuration settings on the Firebox; you do not have to reboot the Firebox

24

## **Hot Plug Modem Support**

- You can hot plug modems into the Firebox up to 10 times before you must reboot the Firebox
	- For example, when you hot plug a modem into the Firebox for the eleventh time, you must reboot the Firebox before the modem will operate

# **VLAN Traffic Settings**

 When you create an external VLAN interface, the **Apply firewall policies to intra-VLAN traffic option is** now enabled by default

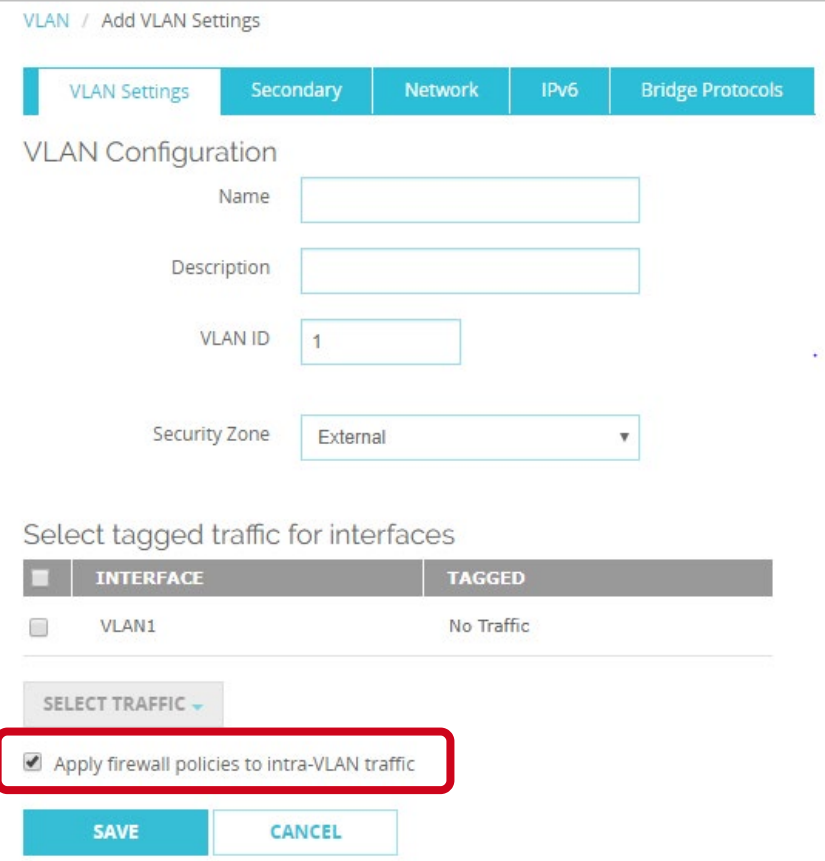

## **DHCP Relay Server**

 When you enable DHCP Relay on an interface, the DHCP relay servers you specify now apply only to that interface

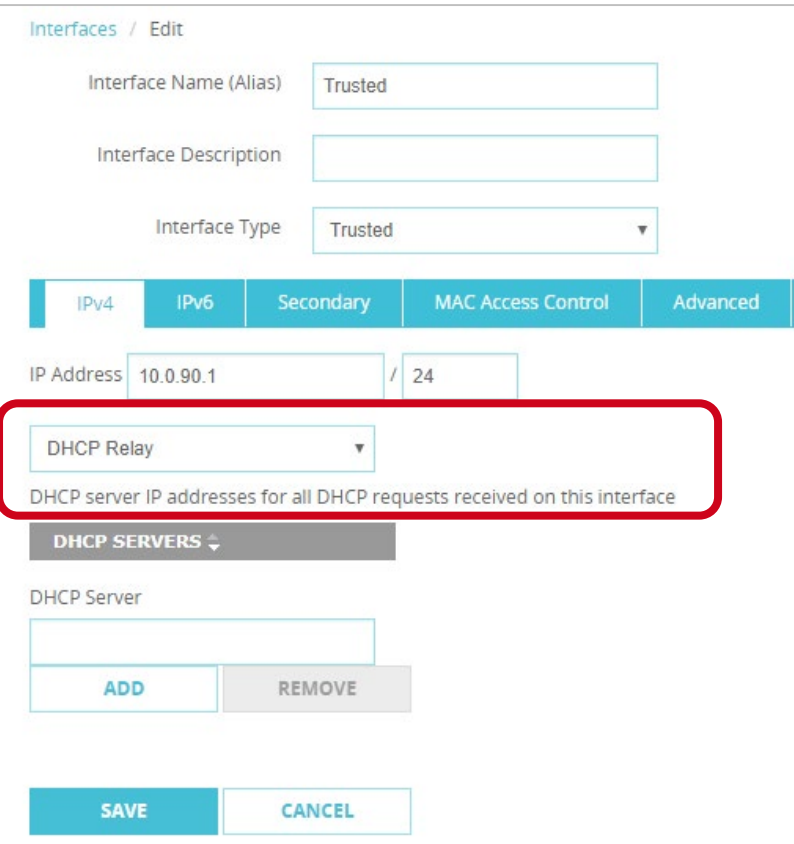

#### **WatchGuard Training**

## **DHCP Server Gateway**

- For a Firebox interface configured as a DHCP server, you can now specify a default gateway IP address that is not the Firebox interface IP address
- **This is useful in complex** environments with multiple gateways
	- Typical example Voice over IP (VoIP) where phones use their own gateway on the network for VoIP service

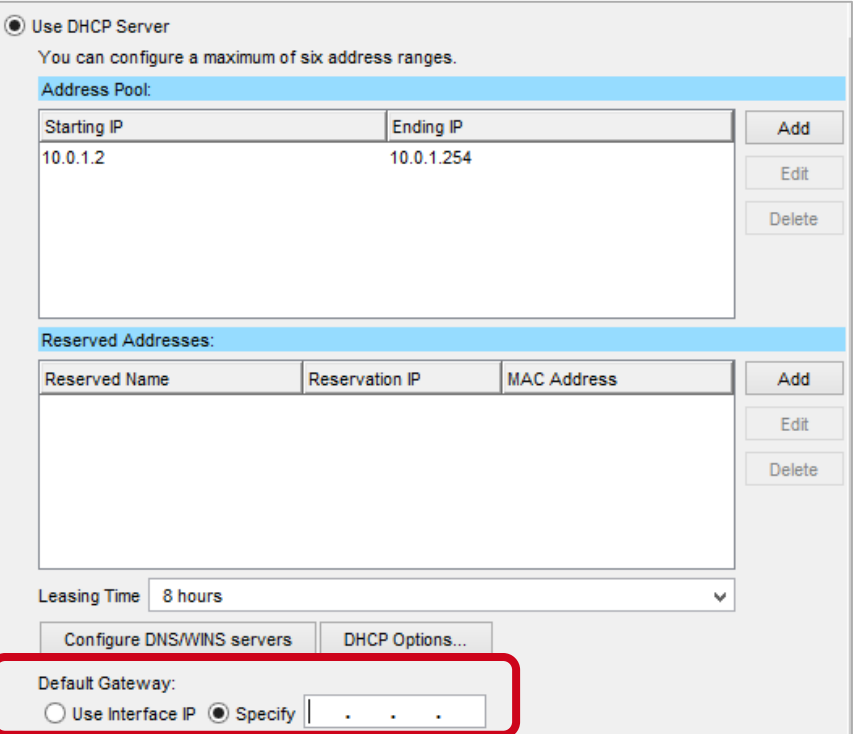

# **BOVPN over TLS Support**

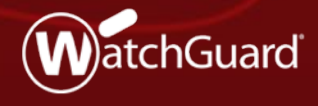

Copyright ©2018 WatchGuard Technologies, Inc. All Rights Reserved **WatchGuard Training**

# **BOVPN over TLS Benefits**

- BOVPN over TLS is a recent addition and offers an alternative to IPsec BOVPNs
- **This feature was first supported in** Fireware Web UI in Fireware v12.1
- Fireware v12.1.1 adds BOVPN over TLS support to WatchGuard System Manager (WSM) and Policy Manager; this feature is now supported across all WatchGuard user interfaces

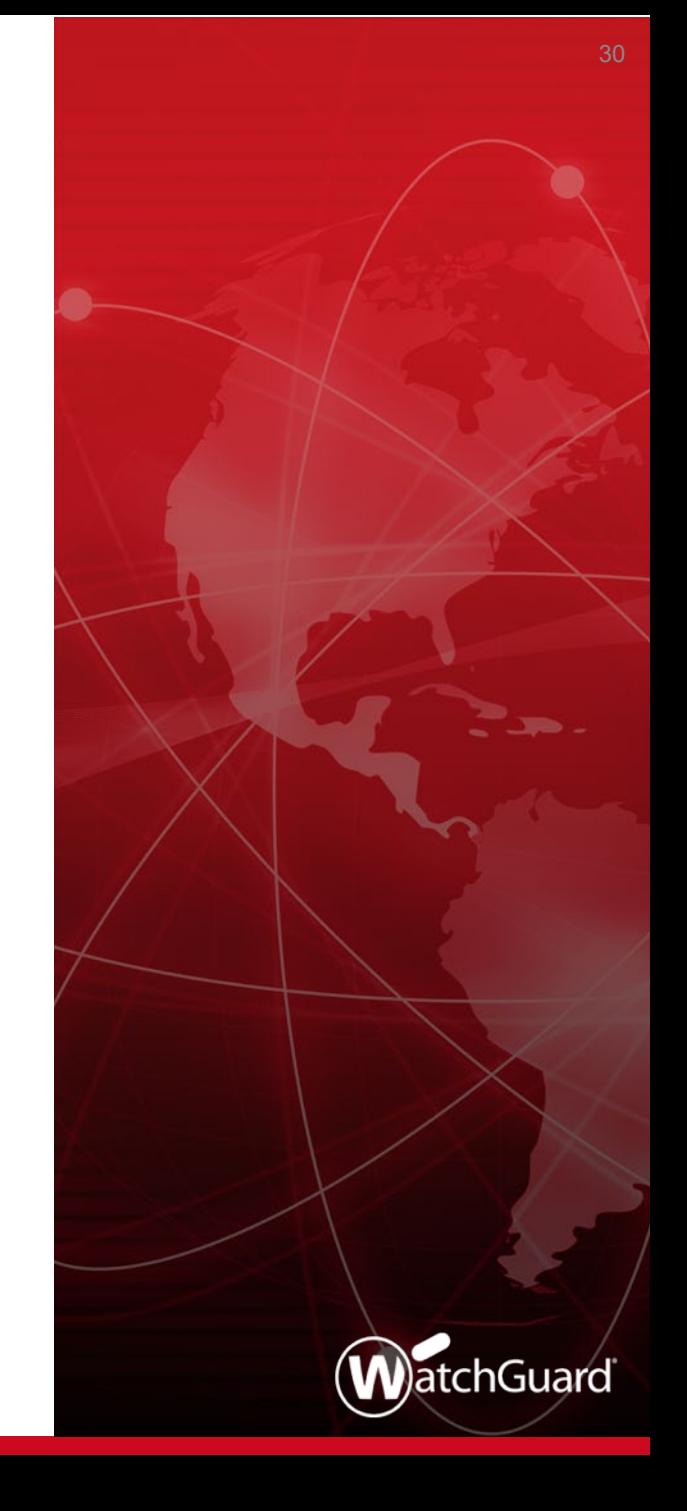

# **BOVPN over TLS Support for WSM and PM**

- BOVPN over TLS allows you to enable a TLS tunnel between Fireboxes, and is an alternative BOVPN solution when your network does not support IPSec traffic
- Server mode and Client mode are supported

## **BOVPN over TLS Support for WSM and PM**

**Server mode in Policy Manager** 

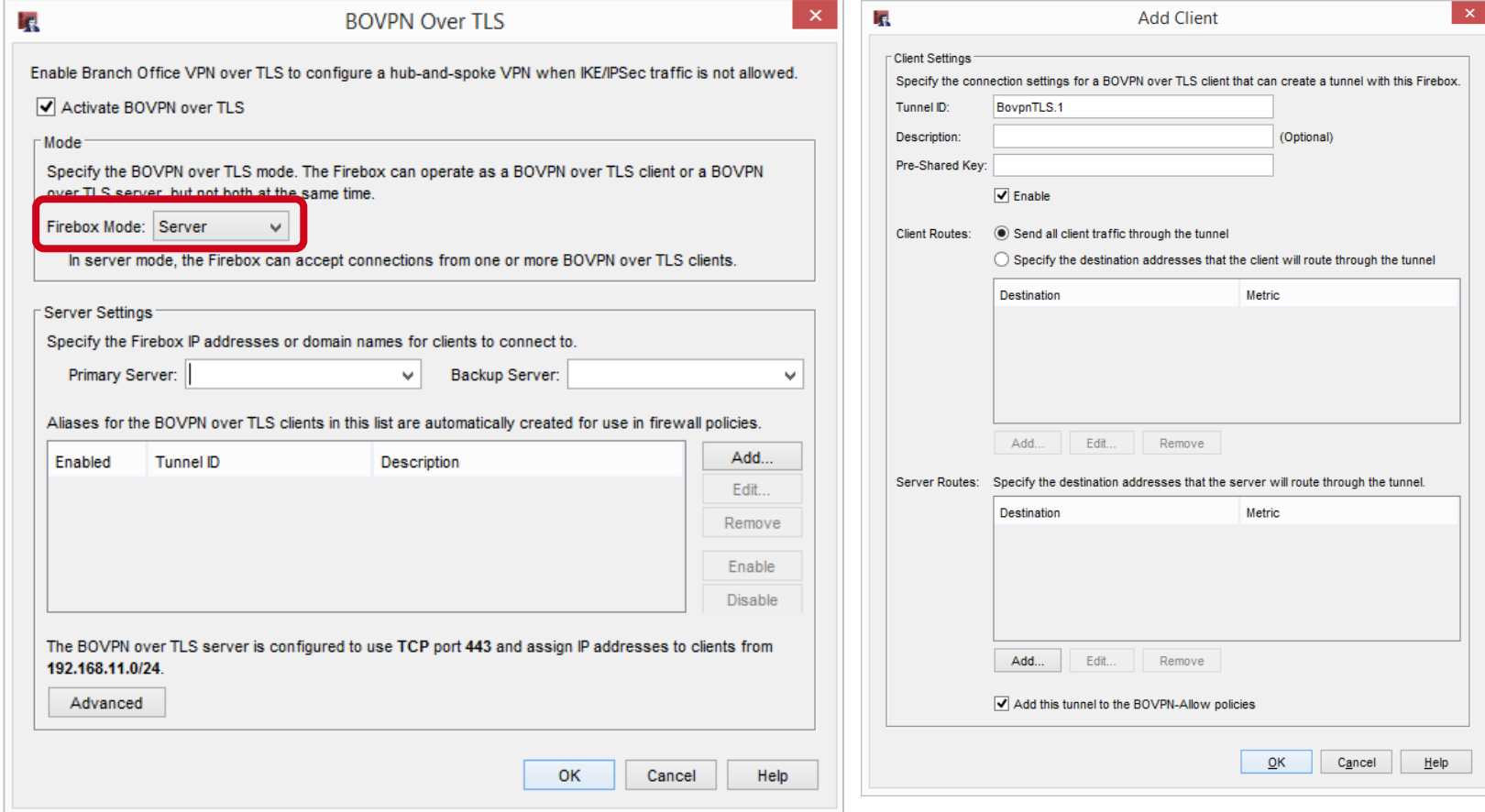

#### **WatchGuard Training**

## **BOVPN over TLS Support for WSM and PM**

**Example 10 Client mode in Policy Manager** 

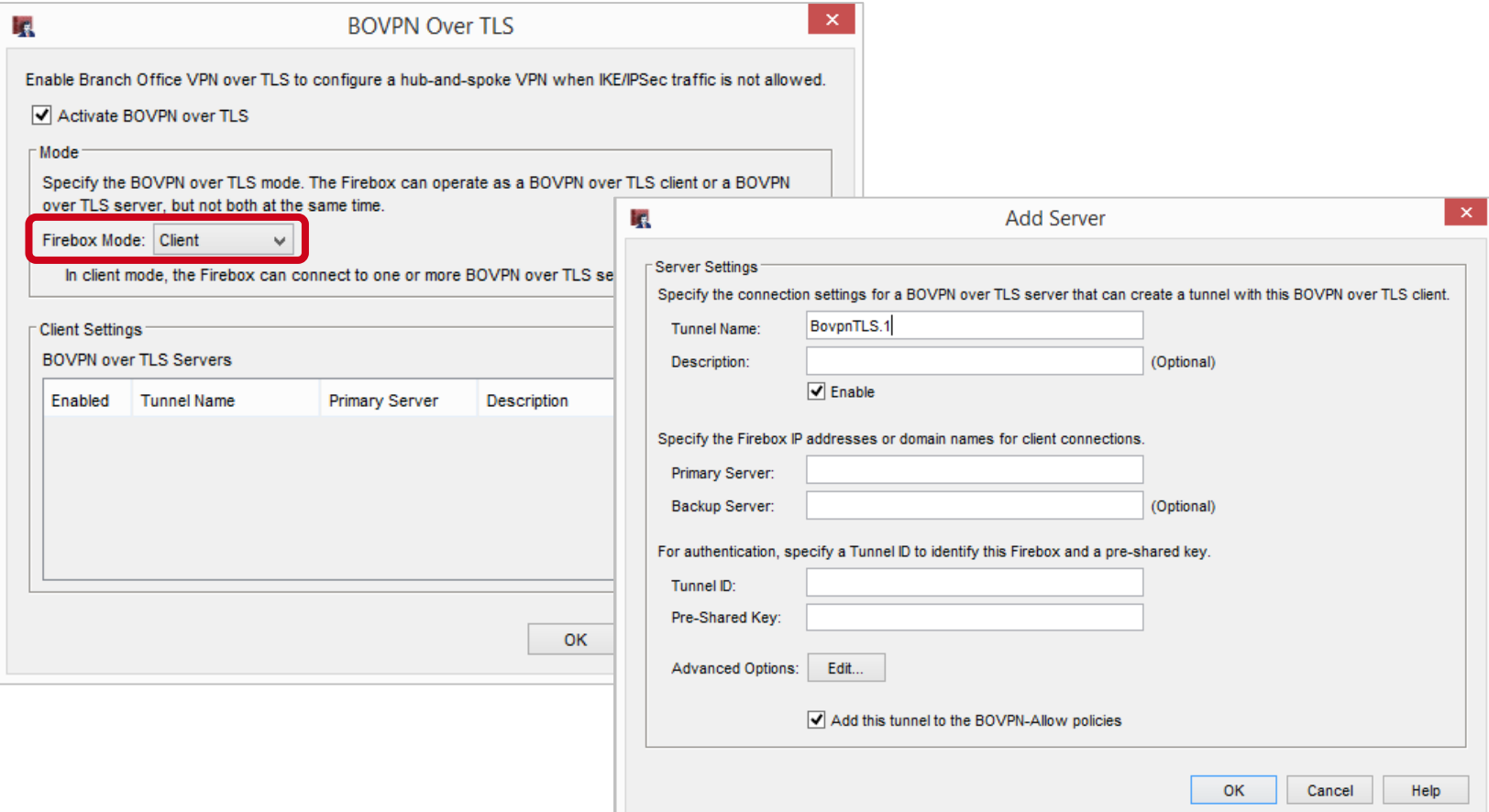

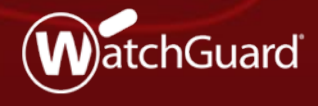

Copyright ©2018 WatchGuard Technologies, Inc. All Rights Reserved **WatchGuard Training**

- WatchGuard continues to innovate our content inspection features to assist users in secure policy configuration
- **TLS profiles contain the settings used** for content inspection by proxy actions
	- You can use the same TLS profile for multiple policies
	- TLS profiles make it easier to configure and apply consistent settings for content inspection across multiple proxies

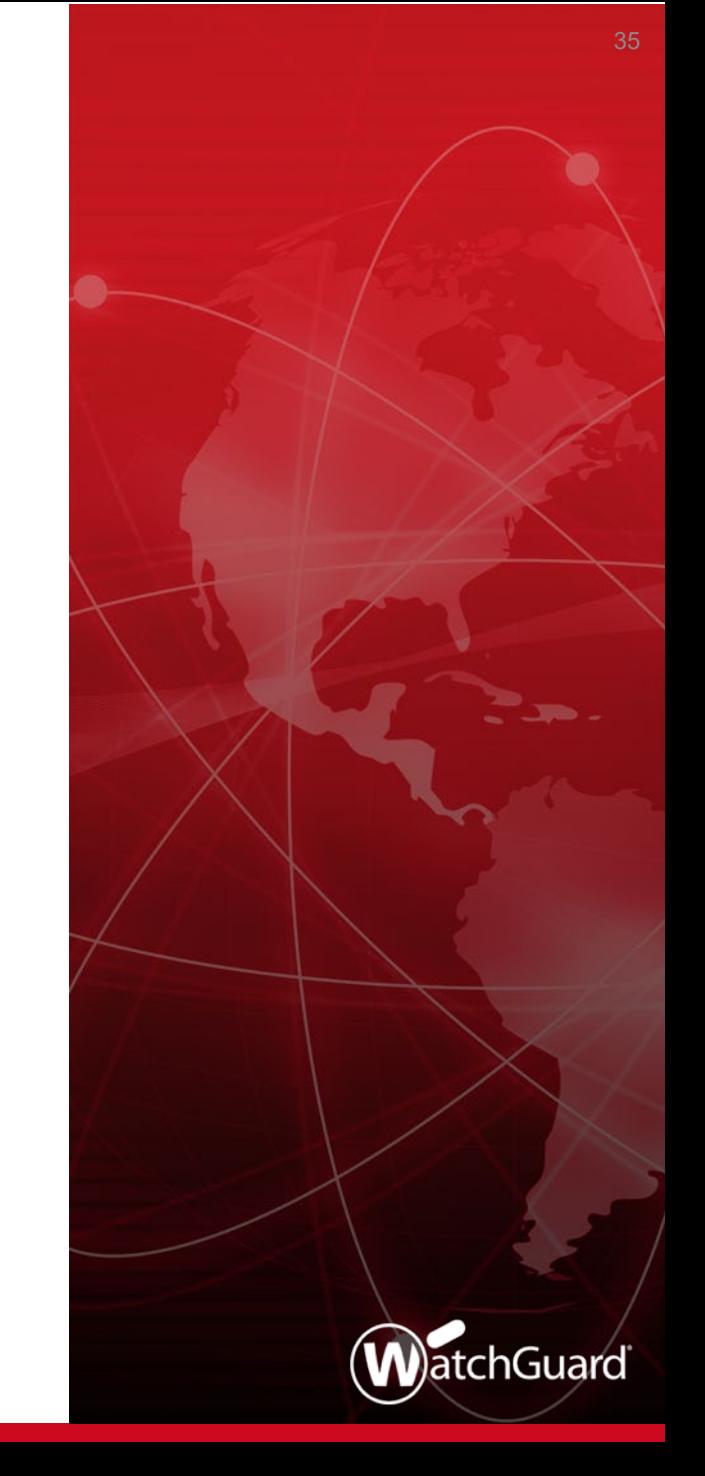

- Fireware v12.1 supported TLS profiles in the IMAP proxy
- Fireware v12.1.1 adds TLS profiles in the HTTPS proxy
- The content inspection settings have been moved from the HTTPS proxy actions to two new TLS profiles
	- TLS-Client-HTTPS.Standard Settings used by an HTTPS client proxy action
	- TLS-Server-HTTPS.Standard Settings used by the HTTPS server proxy action

- You now configure content inspection settings in a TLS profile
- In Policy Manager, select **Setup > Actions > TLS Profiles**
- The **TLS Profiles** tab now has two predefined profiles for HTTPS proxies:
	- TLS-Client-HTTPS.Standard
	- TLS-Server-HTTPS.Standard

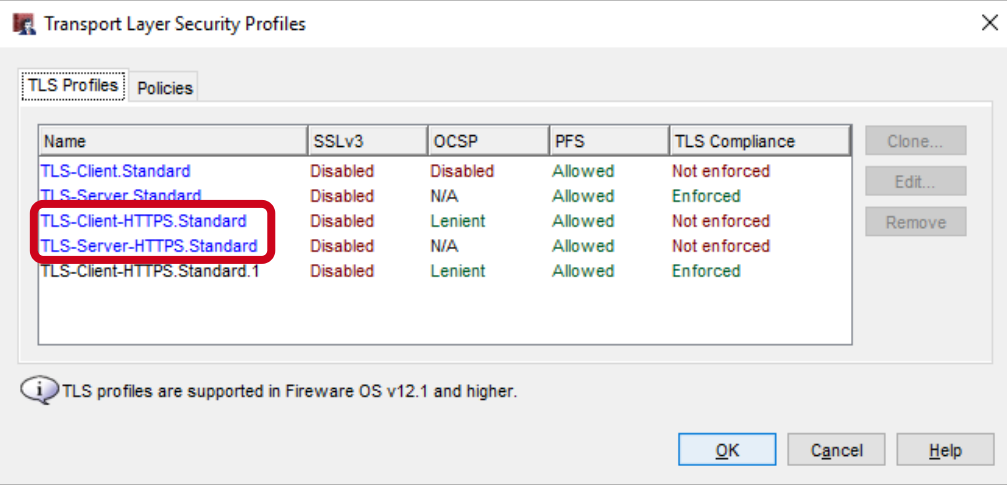

#### **WatchGuard Training**

- The predefined HTTPS TLS profiles have different settings
	- Only the TLS-Client-HTTPS profile has OCSP settings for certificate validation
- To create a custom TLS profile, clone a predefined TLS profile

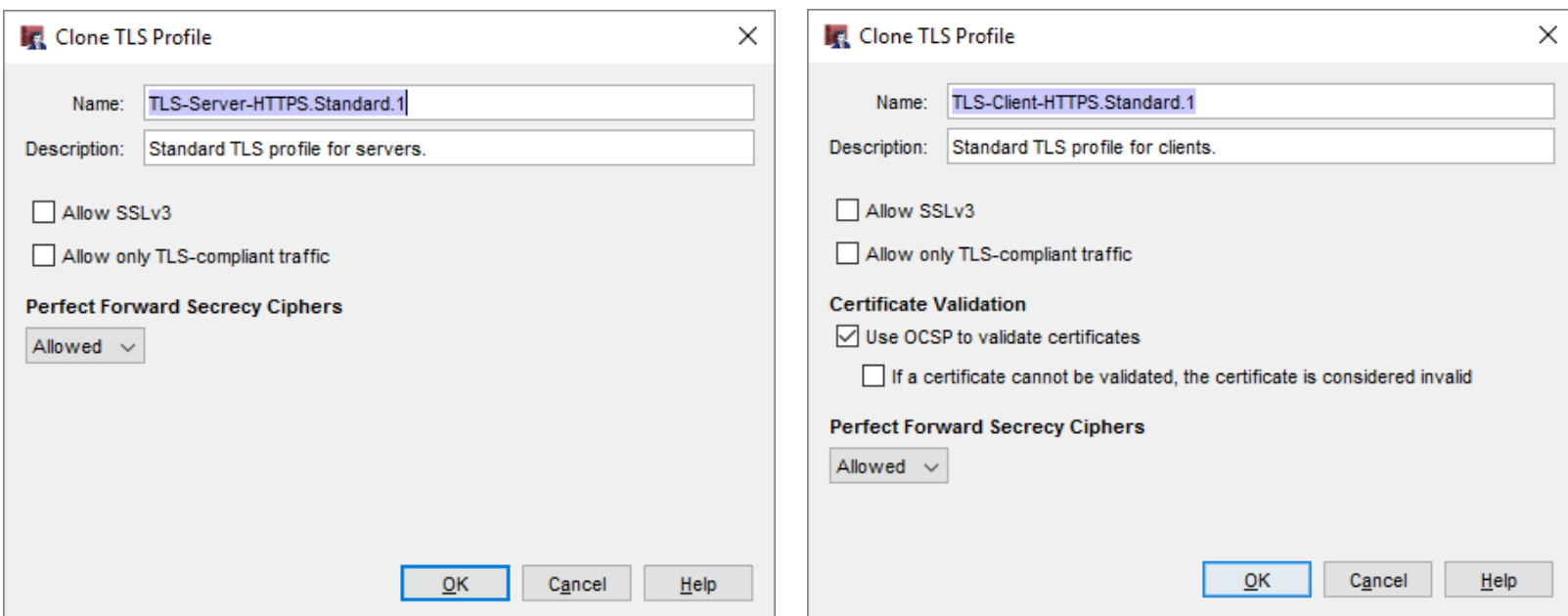

#### **WatchGuard Training**

 On the **Policies** tab, you can assign a TLS profile to a proxy action

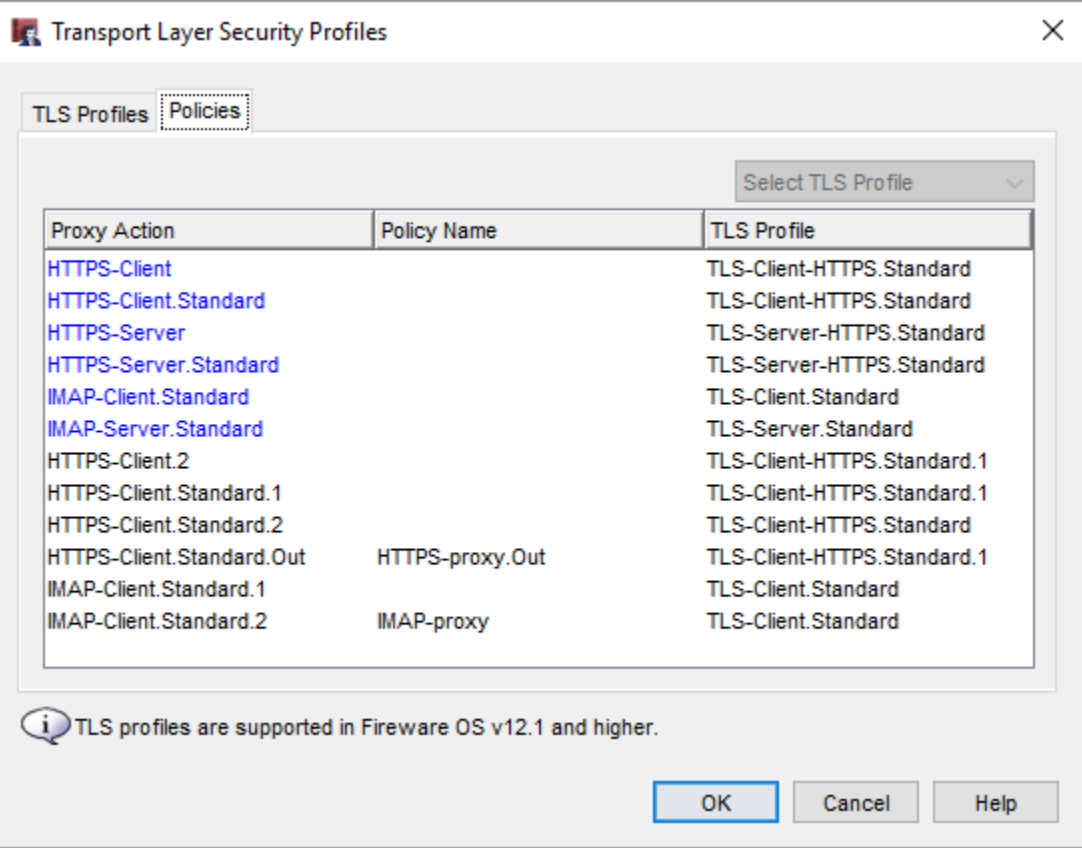

- **IF In the Content Inspection settings in the HTTPS proxy** action, you select the TLS profile
- The settings for the selected TLS profile appear below the **TLS Profile** drop-down list

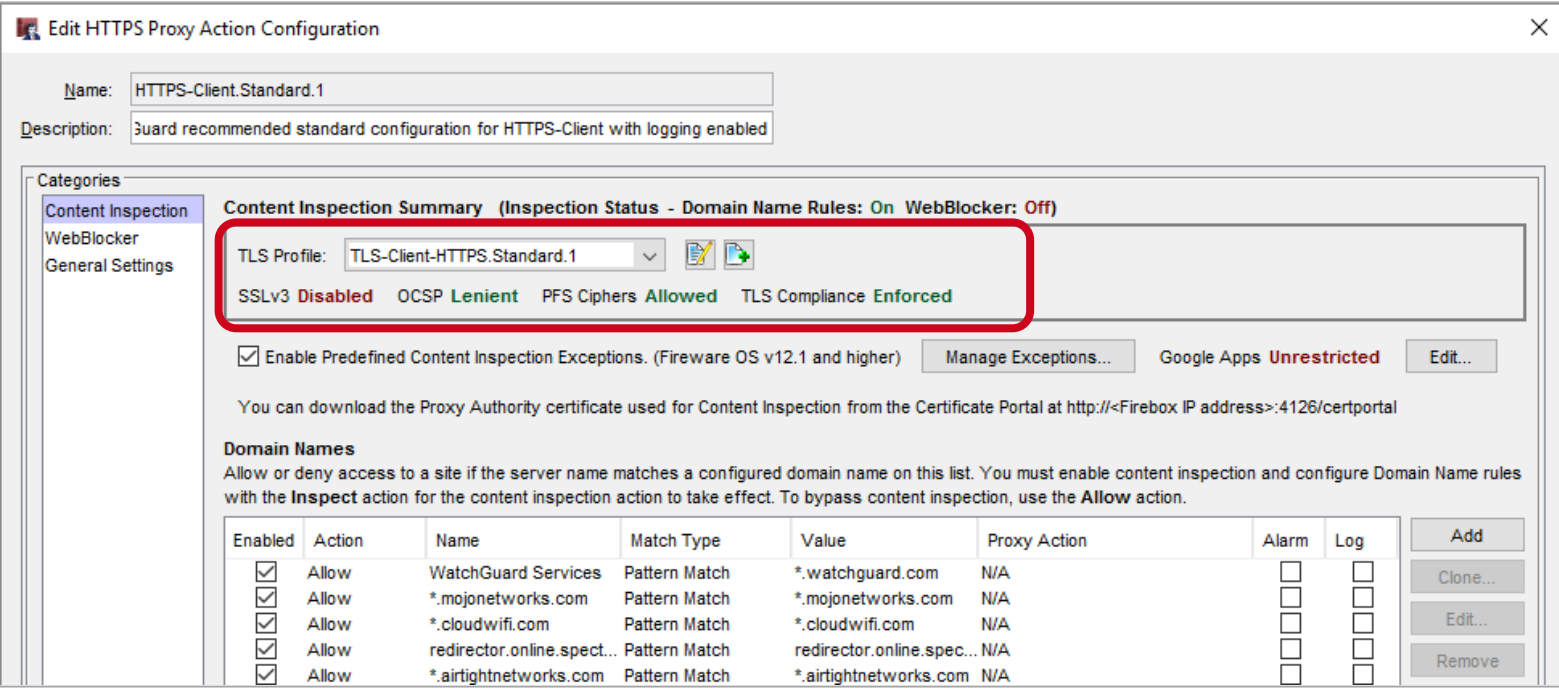

#### **WatchGuard Training**

- The HTTPS proxy action no longer includes the **Enable content inspection** check box
- To enable content inspection, select the **Inspect** action in the Domain Names or the WebBlocker settings in the proxy action
- The **Inspection Status** shows whether the Inspect action is configured in the Domain Names or WebBlocker proxy action settings

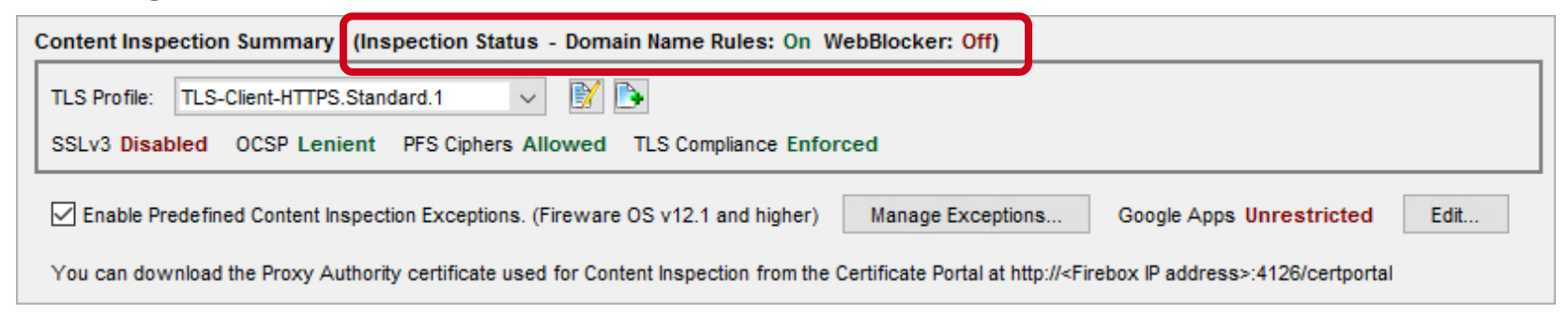

- With Fireware v12.1.1, you can enable content inspection and not enforce TLS compliance
	- This can enable some applications (such as Skype) to function when content inspection is enabled
- **SSL Compliance** is now called **TLS Compliance** 
	- There is no change in functionality, just a more accurate name

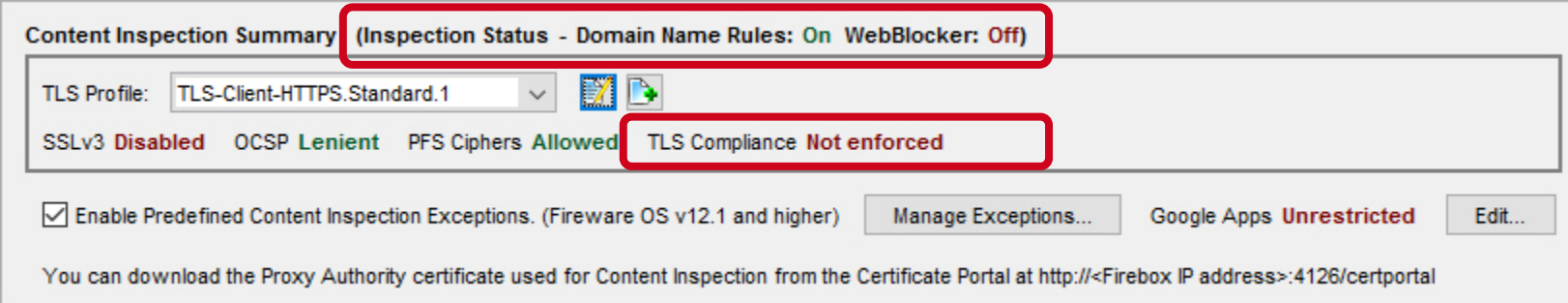

■ To configure TLS profiles from Fireware Web UI, select **Firewall > TLS Profiles**

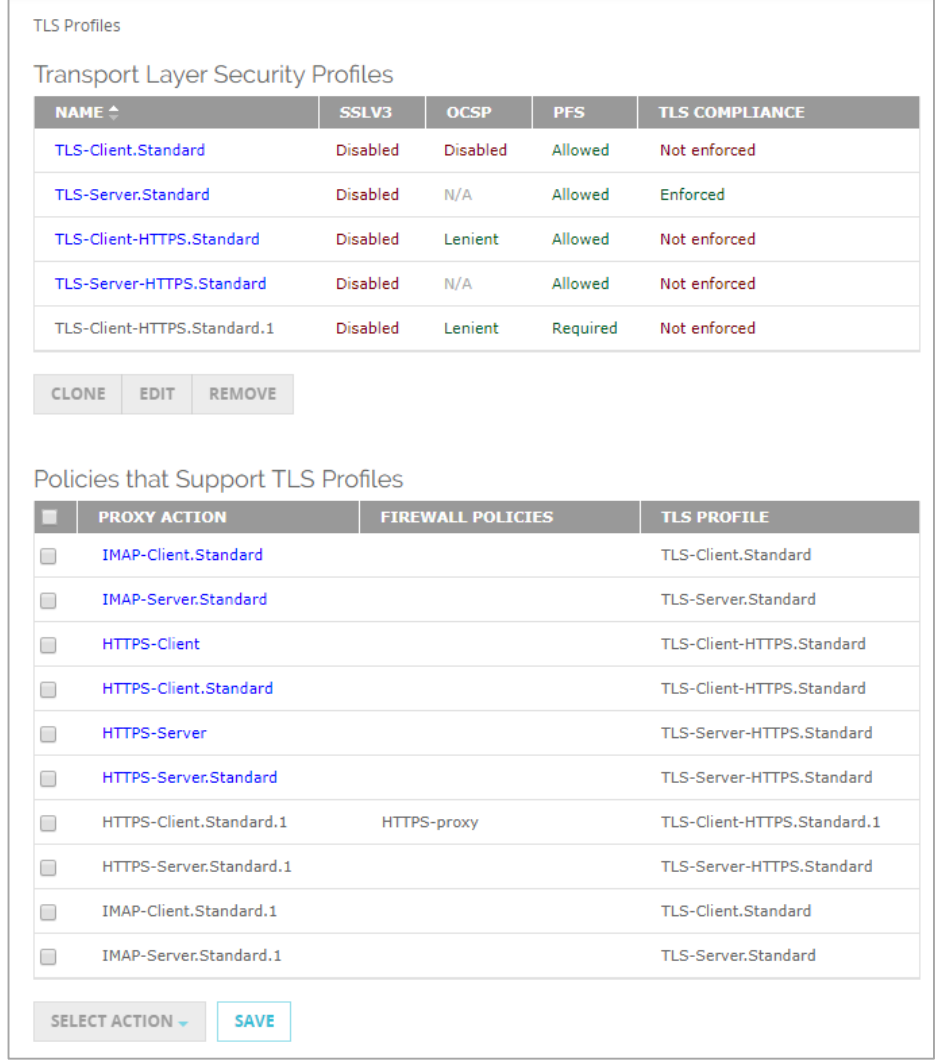

- When you upgrade a Firebox to Fireware v12.1.1, HTTPS proxy actions are automatically updated
	- For any HTTPS proxy actions with content inspection enabled, the content inspection settings are moved to a new TLS profile
	- The HTTPS proxy action uses the new TLS profile

- If you use Policy Manager v12.1.1 to manage a Firebox that runs a lower version of Fireware:
	- You configure the content inspection settings in a TLS profile
	- When you save the configuration to the Firebox, the configuration is automatically changed to be compatible with the lower Fireware version
	- If you open the older configuration in Fireware Web UI, the content inspection settings are still configured in the proxy action
- For a v12.1.1 Device Configuration Template, if you apply the template to a Firebox that runs a lower version of Fireware, the default TLS Profile setting for that version of Fireware is applied to the Firebox

### **Thank You!**

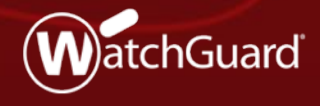

Copyright ©2018 WatchGuard Technologies, Inc. All Rights Reserved **WatchGuard Training**